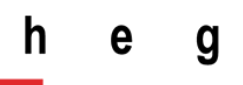

# **Utilisation de « Microsoft Teams » pour l'enseignement à distance**

*Tutoriel technique*

Version 1.2 - mars 2020

Sara GLOOR, Jean-Philippe TRABICHET

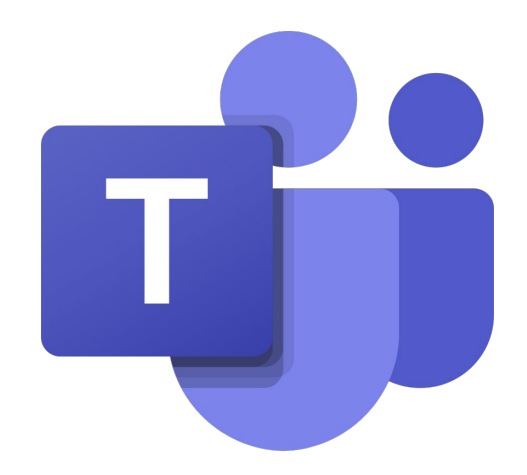

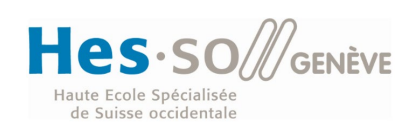

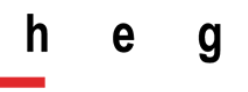

# Table des matières

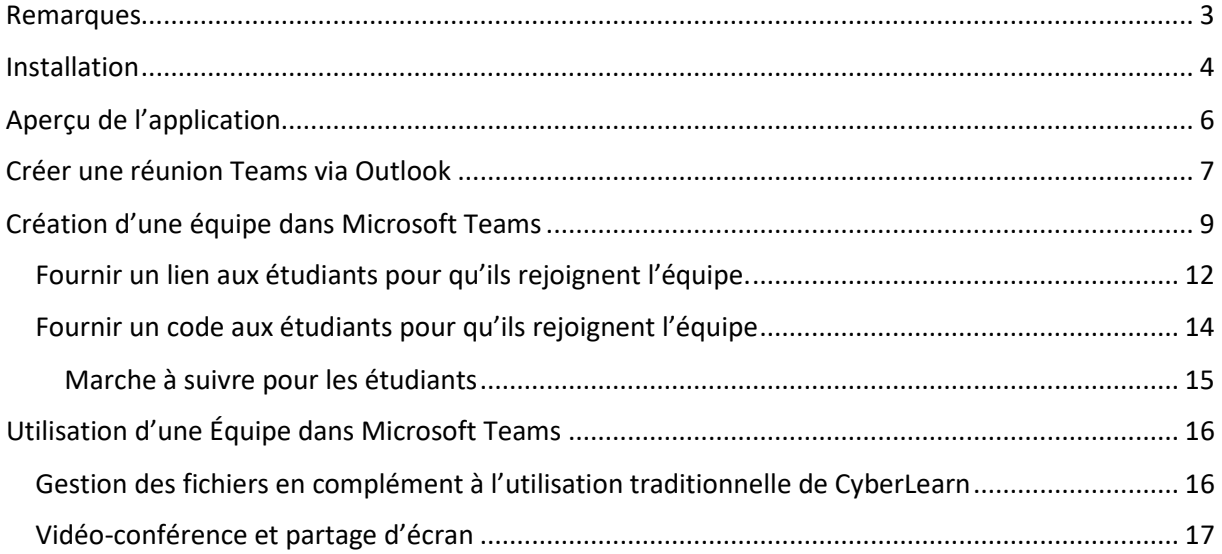

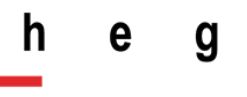

## <span id="page-2-0"></span>Remarques

- Microsoft Teams permet de connecter une équipe de personnes pour le travail collaboratif. Il n'est pas un outil spécifique d'enseignement à distance. Il ne remplace pas Cyberlearn.
- Microsoft Teams permet les fonctions de vidéo-conférence à plusieurs à l'instar de Skype ou Zoom.
- Microsoft Teams permet les « chats », messagerie instantanée à l'instar de WhatsApp.
- Microsoft Teams est mis à disposition de tout le personnel et les étudiants de la HEG Genève, c'est donc, à ce jour une application corporate.
- Microsoft Teams fonctionne sur n'importe quel ordinateur ou smartphone, Windows, Mac, Linux, Android ou iPhone. Il fonctionne soit à travers un client WEB, soit avec un client local sous forme d'une application à installer.
- Les personnes ayant un compte AAI accèdent à Microsoft Teams par la connexion [loginAAI@hes-so.ch](mailto:loginAAI@hes-so.ch) avec le mot de passe AAI.
- Il est possible d'inviter à une équipe Teams des externes à la HES-SO.
- L'installation sur les machines fixes de bureau de la HEG nécessite un ticket auprès du support.

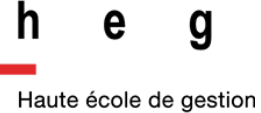

Genève

## <span id="page-3-0"></span>Installation

L'installation sur des machines personnelles ou mobiles se fait directement par l'utilisateur en cherchant sur le WEB « Microsoft Teams » :

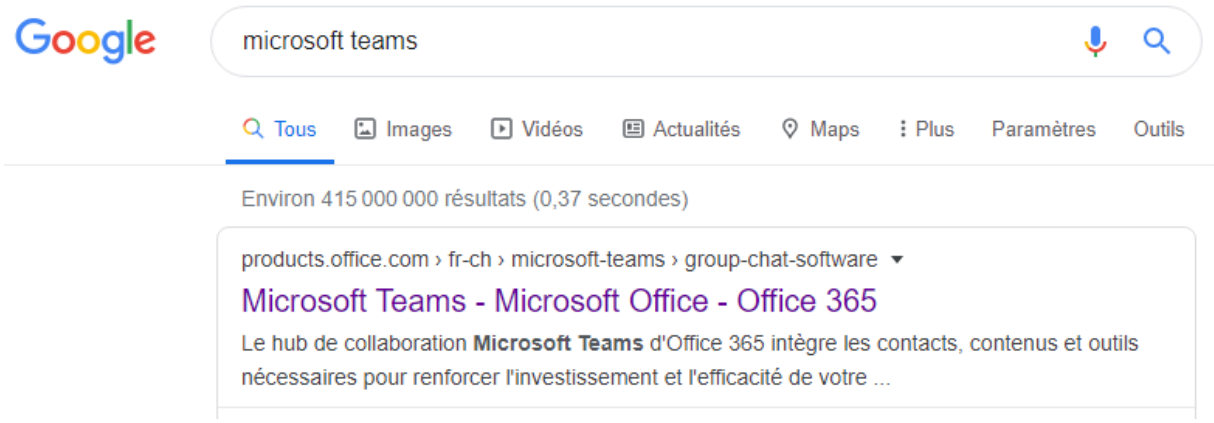

En cliquant sur le premier lien proposé par Google vous serez dirigé vers la page du produit et vous pouvez cliquer sur « **Connectez-vous** » :

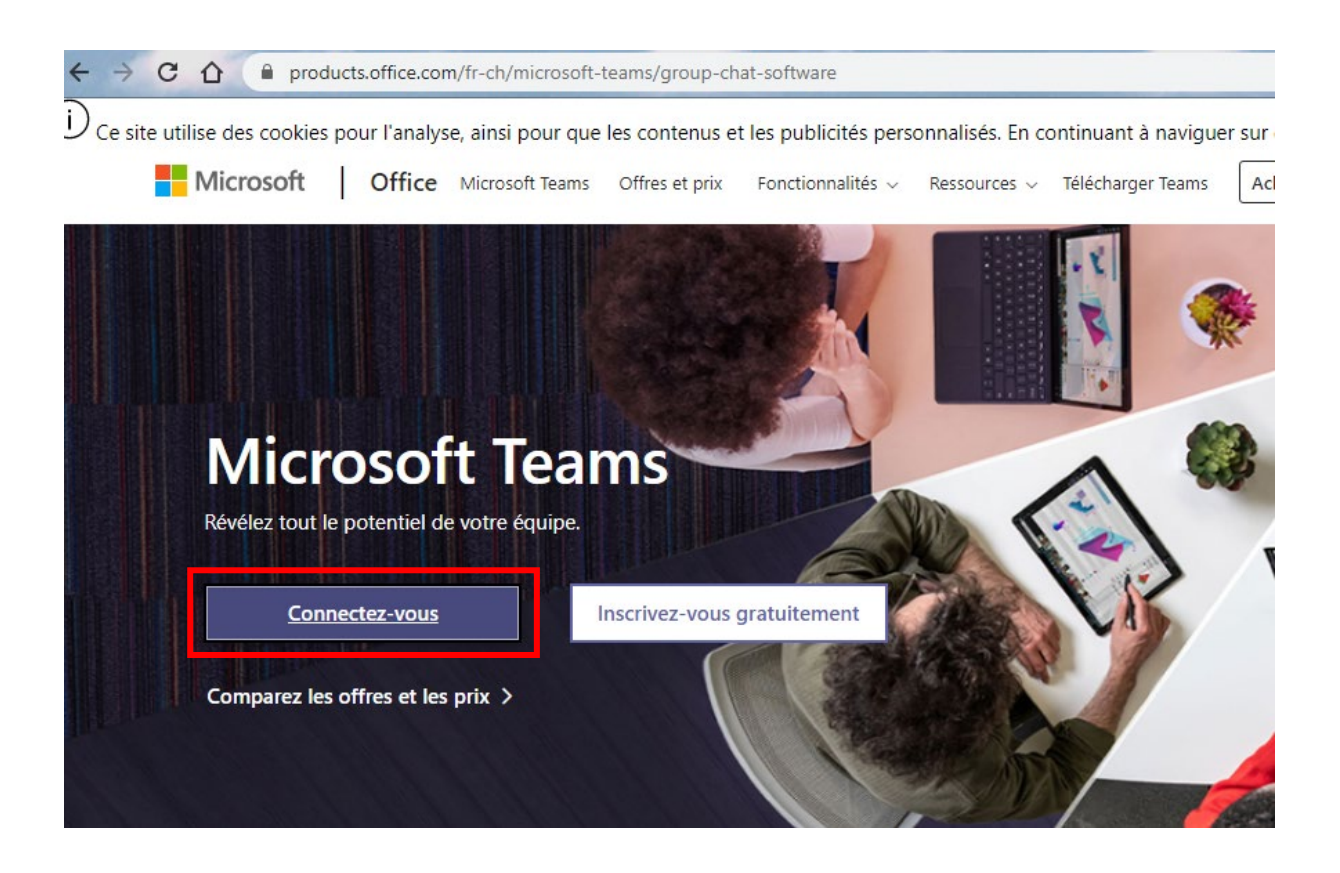

#### Pour vous connecter, vous devez entrer [loginAAI@hes-so.ch](mailto:loginAAI@hes-so.ch) et votre mot de passe AAI :

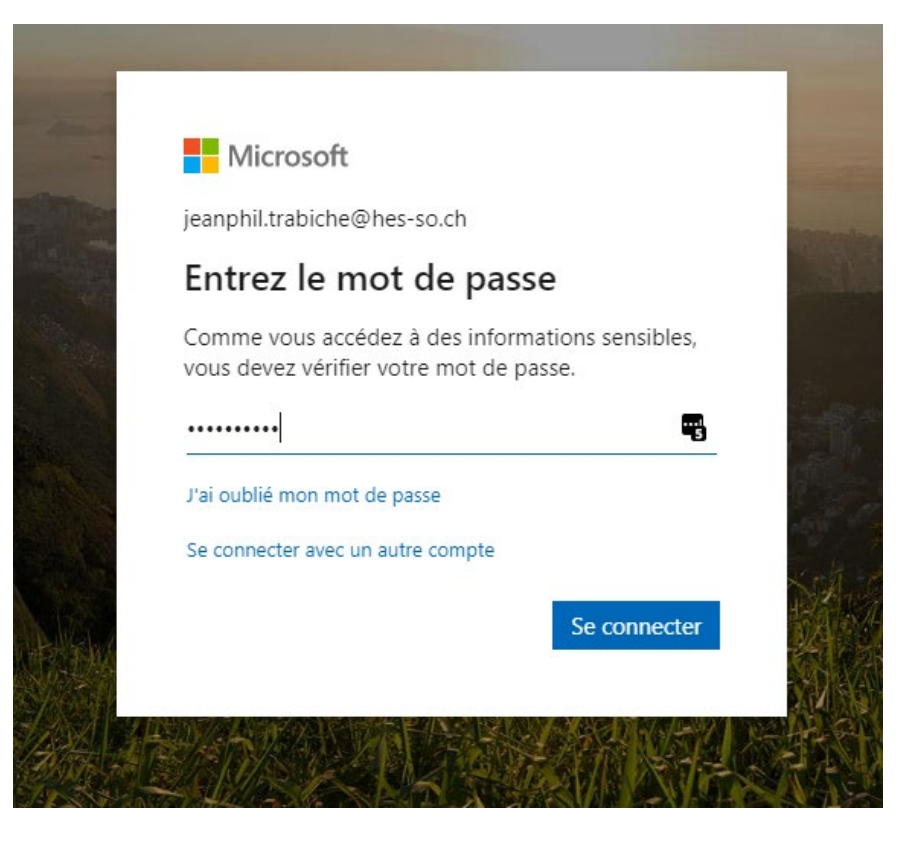

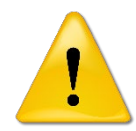

*Vérifiez votre compte en haut de la boîte de dialogue, si le nom n'est pas @hes-so.ch mais, par exemple @hesge.ch veuillez choisir « Se connecter avec un autre compte »*

Une fois que vous serez connecté, vous pourrez télécharger l'application en cliquant sur « **Télécharger l'application de bureau**» qui se trouve en bas dans le menu latéral gauche de Teams :

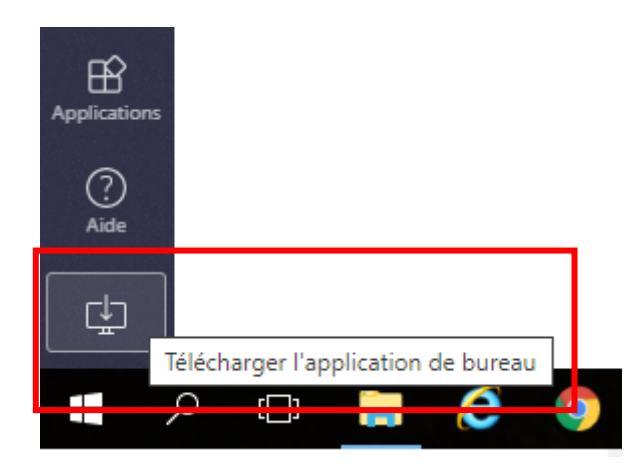

h

Haute école de gestion Genève

## <span id="page-5-0"></span>Aperçu de l'application

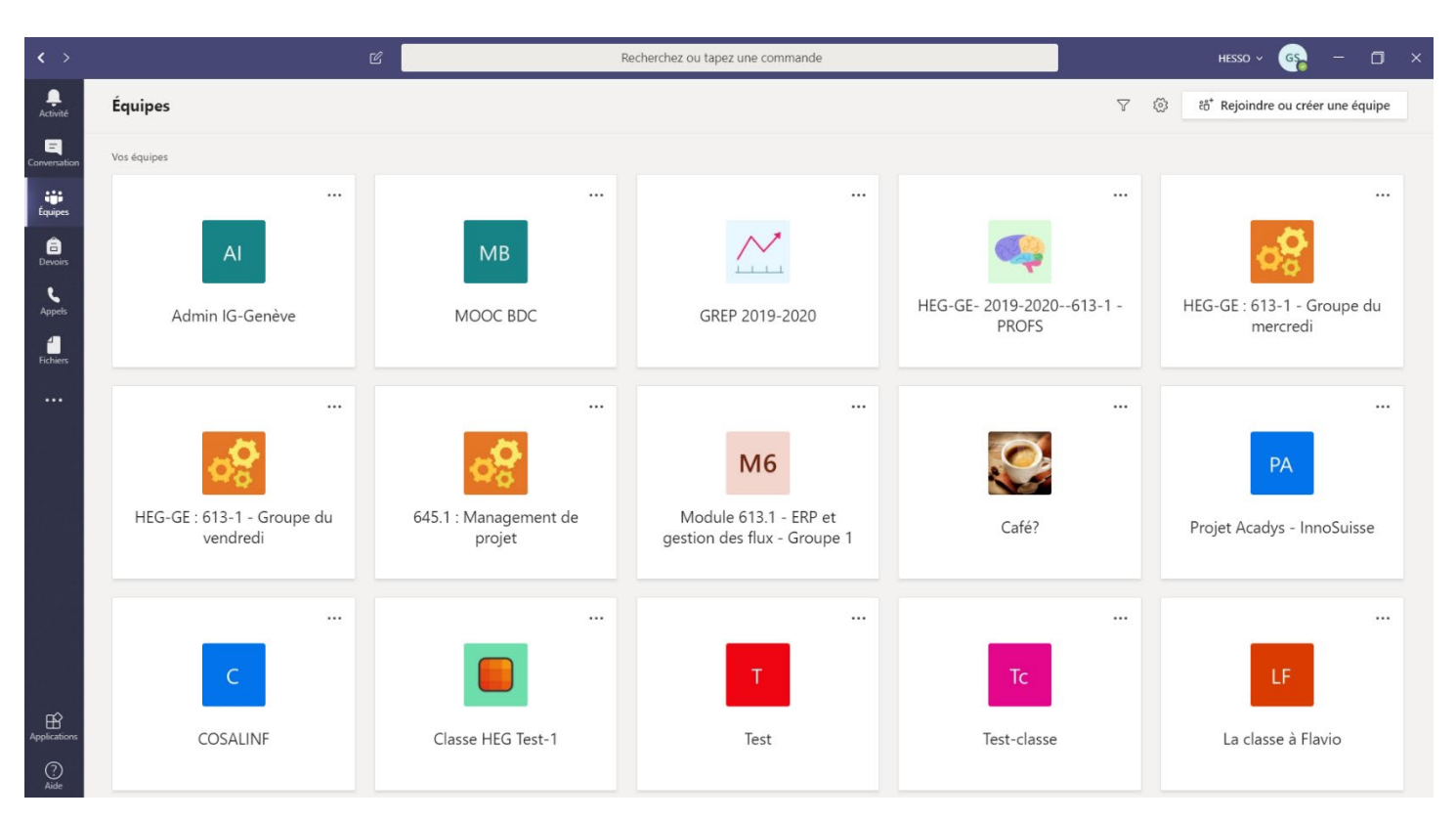

- **Activité**
	- o Flux d'activité regroupant toutes les actions susceptibles de vous intéresser dans Teams.
- **Conversation**
	- o Conversations privées entre deux personnes ou plusieurs personnes.
	- o Possibilité de faire des réunions.
- **Équipes**
	- o Équipes auxquelles vous appartenez ou qui vous appartiennent.
- **Devoirs**
	- o Devoirs qui vous sont attribués ou que vous attribuez-vous-même aux étudiants.
- **Appels**
	- o Pour passer des appels rapides, créer des contacts, accéder à l'historique des appels, etc.
- **Fichiers**
	- o Onglet regroupant tous les fichiers auxquels vous pouvez avoir accès via Teams.

En cliquant sur les trois points sous le menu « **Fichier** », vous pouvez ajouter des applications à votre Teams et le personnaliser comme vous le souhaitez.

# <span id="page-6-0"></span>Créer une réunion Teams via Outlook

Vous avez la possibilité de créer des réunions à plusieurs personnes dans Teams en passant par l'agenda Outlook et sans avoir à créer d'équipe. Par contre, un historique de cette réunion restera dans votre application dans l'onglet « **Conversation »**.

Lorsque vous vous trouvez dans l'agenda Outlook, vous devez commencer par créer une réunion Teams en cliquant sur l'icône de la barre de tâches :

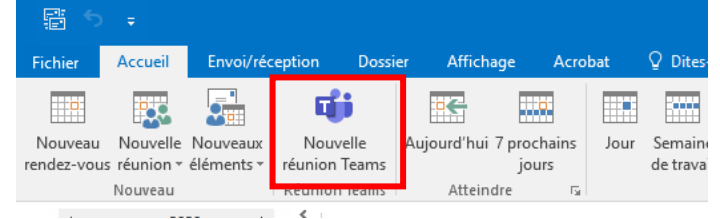

Lorsque la fenêtre pour créer la réunion s'ouvre, il vous suffit de remplir les champs comme vous le feriez pour une réunion normale et d'inviter les personnes souhaitées (une classe d'étudiants par exemple) :

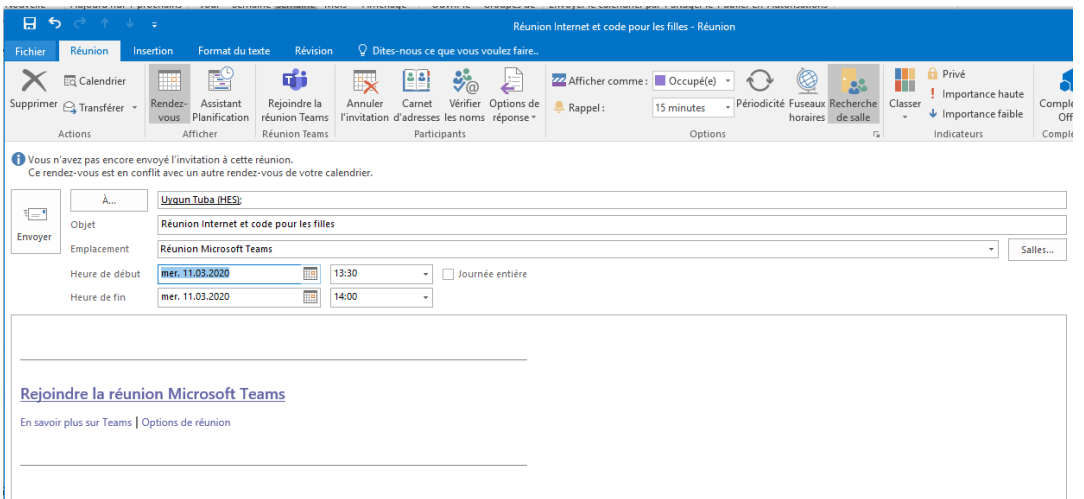

Vous voyez que dans le champ texte de la réunion que vous êtes sur le point de créer un lien Teams c'est automatiquement ajouté.

Le lien « **Option de réunion** » vous permet de configurer la réunion. Si vous cliquez dessus, vous serez dirigé vers la page suivante :

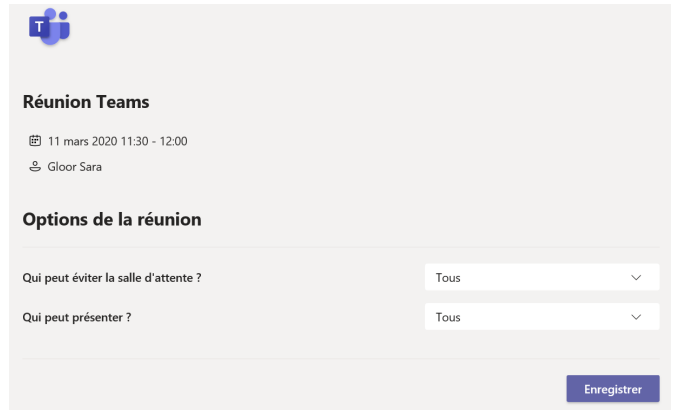

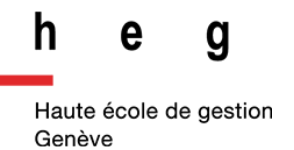

Depuis cette fenêtre vous pouvez gérer la salle d'attente et gérer la présentation.

- **Gestion de la salle d'attente** 
	- o Nous vous suggérons de sélectionner l'option « Tous » afin de ne pas avoir à valider l'accès à chaque personne qui rejoint votre réunion.
- **Gestion de présentation** 
	- o Vous pouvez décider si vous, en tant qu'organisateur, êtes le seul à présenter ou si d'autres personnes peuvent présenter.

Le lien « **Rejoindre la réunion Microsoft Teams** » va permettre, aux personnes que vous invitez, de rejoindre la réunion dans Teams au moment venu :

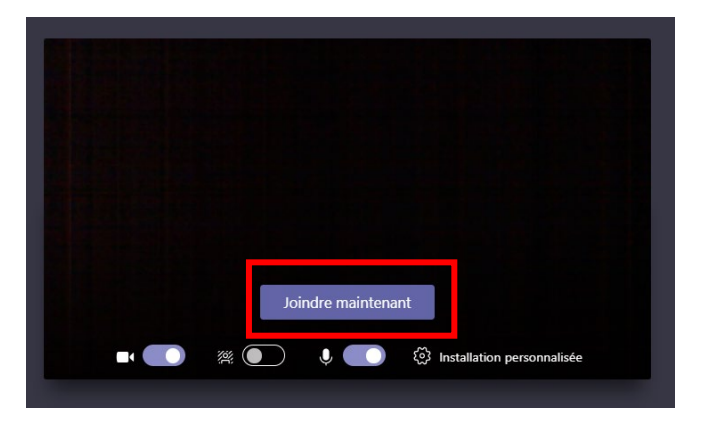

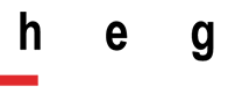

# <span id="page-8-0"></span>Création d'une équipe dans Microsoft Teams

Pour une classe ou un groupe horaire vous pouvez créer une **Équipe** Teams.

Ensuite vous pouvez inviter vos étudiants en envoyant le lien ou en leur donnant en classe (si vous êtes ensemble) un code.

Pour créer une **Équipe**, vous devez cliquer sur  $\begin{bmatrix} \ddots \\ \ddots \\ \end{bmatrix}$  dans le menu latéral gauche.

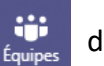

Vous vous retrouverez ensuite dans le menu regroupant toutes les équipes dont vous êtes membre ou propriétaire :

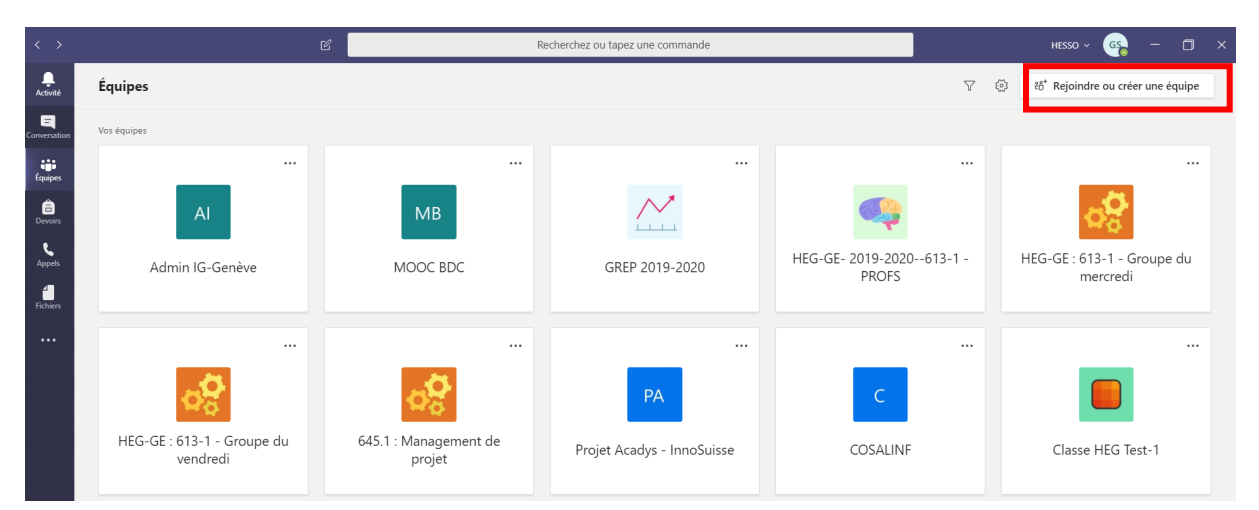

Pour créer une **Équipe** vous devez cliquer sur le bouton, en haut à droite « **Rejoindre ou créer une équipe** », qui vous mènera vers la page ou vous pouvez cliquer sur « **Créer une équipe** »:

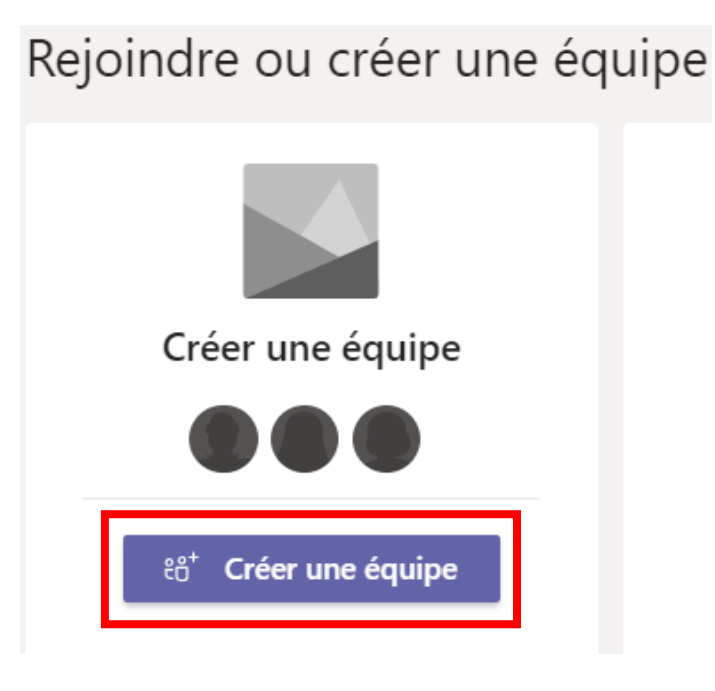

Selon votre statut dans l'organisation vous avez la fenêtre suivante qui apparaît :

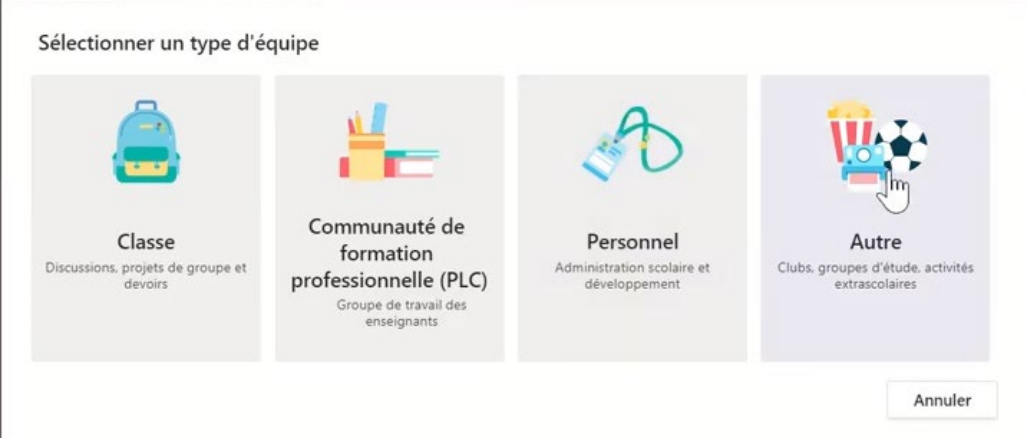

Si cette fenêtre apparaît voilà ce qu'il y a à savoir :

L'équipe de type :

- « **Classe** » permet d'avoir des supports de cours en lecture seule, des blocs-notes de classe, d'ajouter des devoirs, de recevoir des devoirs, de notes les devoirs, d'ajouter des barèmes, etc. La classe est surtout utilisée pour la relation Professeur-Étudiant.
- « **Communauté de formation professionnelle** » permet de créer un groupe entre enseignants
- « **Personnel** » permet de regrouper les membres de l'administration
- « **Autre** » permet de créer une équipe de type « classique »

Dans chaque type d'équipe on va retrouver les enregistrements vidéo, les chats, les réunions, le partage de fichiers collaboratifs, etc.

Le type « **Classe** » est le plus différent à cause de la notion de partage de fichiers en lecture seule (à mettre dans le dossier « Supports de cours » présent dansles fichiers de la classe dans Teams) et la gestion des devoirs.

Étant donné que, selon le statut du créateur de l'équipe, l'option de créer une classe n'apparaît pas, nous vous suggérons de créer des équipes classiques (en cliquant sur « Autre » si la fenêtre ci-dessus apparaît) et de continuer à gérer le partage de supports de cours et la reddition des devoirs avec CyberLearn.

Vous pouvez également déposer des fichiers sous format PDF dans l'équipe si vous souhaitez éviter qu'ils soient modifiés.

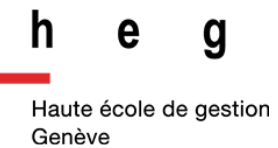

Vous pourrez ensuite créer votre équipe avec le nom que vous souhaitez, lui donner une description et décider si seuls les propriétaires de l'équipe peuvent ajouter des membres ou si tout le monde peut la rejoindre. Nous vous recommandons de laisser l'option « Privée. Seuls les propriétaires de l'équipe peuvent ajouter des membres » :

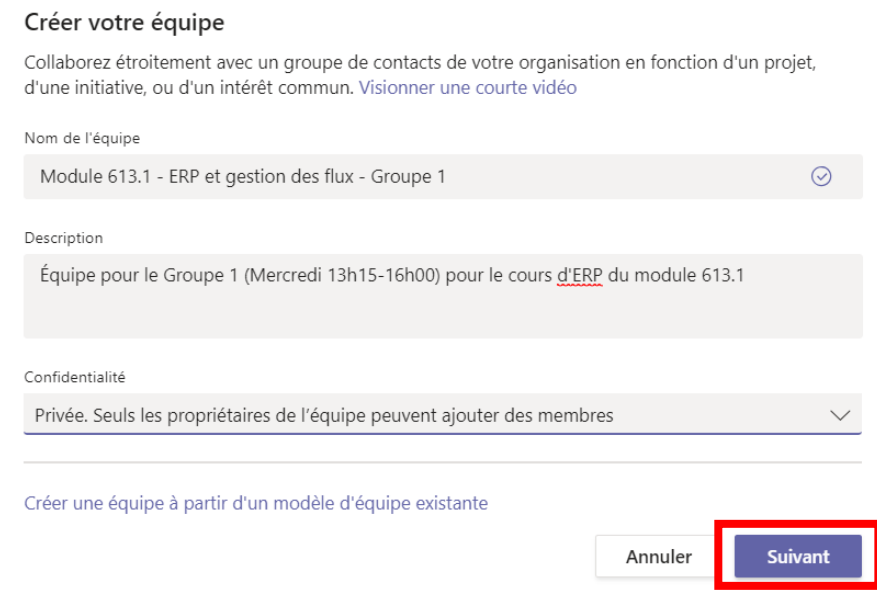

Vous pouvez ensuite ajouter des membres manuellement en tapant leurs noms :

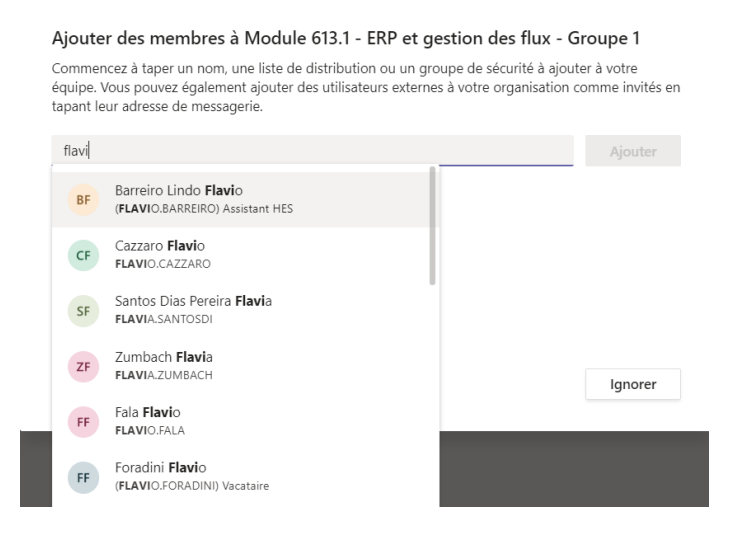

Une fois que vous avez terminé de configurer votre équipe, elle s'ouvre automatiquement et vous pouvez commencer à échanger avec les membres si vous en avez ajouté.

Si vous n'avez pas ajouté de membres et que vous souhaitez qu'ils intègrent l'équipe euxmêmes vous pouvez, soit leur fournir un lien, soit leur fournir un code d'accès.

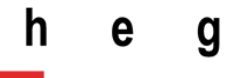

<span id="page-11-0"></span>Fournir un lien aux étudiants pour qu'ils rejoignent l'équipe.

Pour fournir un lien aux étudiants, vous devez vous rendre dans l'équipe et cliquer sur les trois petits points à droite du nom de l'équipe et dans le menu déroulant qui s'ouvre cliquez sur « **Obtenir un lien vers l'équipe** » :

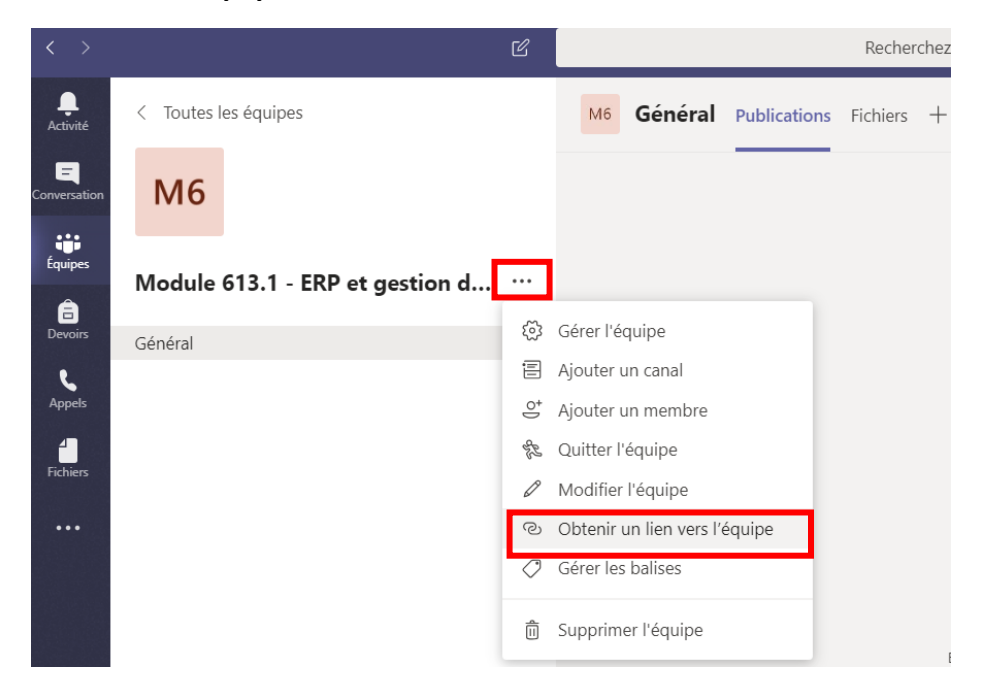

La fenêtre suivante s'ouvre et vous pouvez copier-coller ce lien dans un email et le transmettre à vos étudiants.

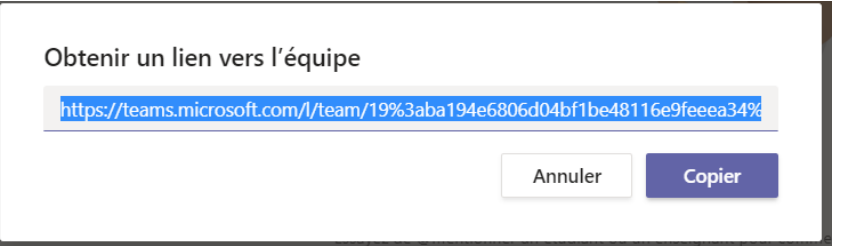

Lorsque les étudiants cliqueront sur le lien ils seront redirigés vers une page web leur proposant se de connecter via l'application ou de continuer sur le navigateur WEB.

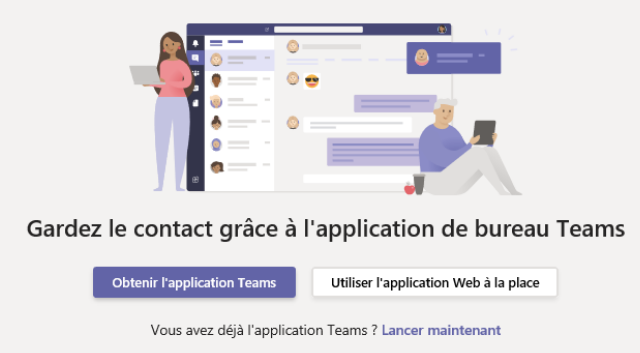

À eux de faire leur choix. Une fois qu'ils se seront connectés ils auront accès à l'équipe.

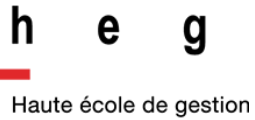

Genève

Vous pouvez également obtenir le lien vers l'équipe directement dans le menu où se trouvent toutes vos équipes :

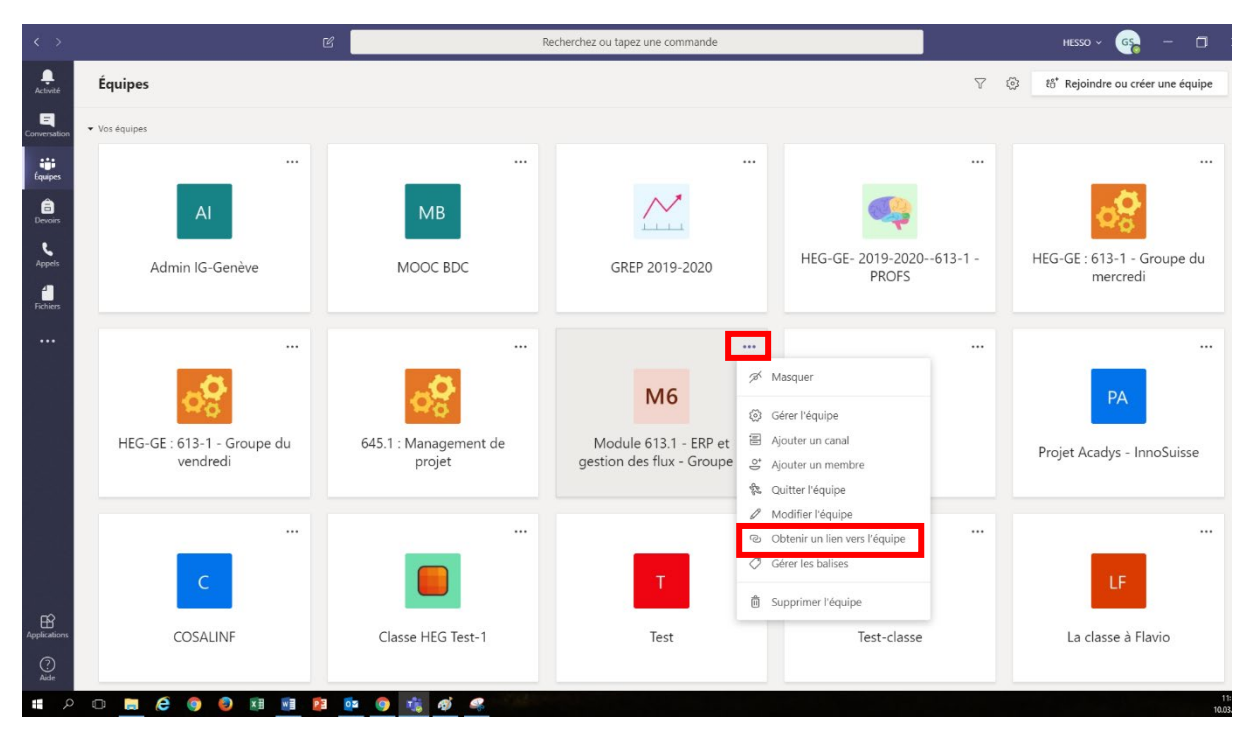

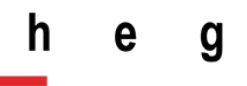

#### <span id="page-13-0"></span>Fournir un code aux étudiants pour qu'ils rejoignent l'équipe

Si vous êtes en classe et que vous voulez éviter d'avoir à fournir un lien aux étudiants et que vous voulez simplifier l'accès à une équipe vous pouvez également générer un code pour une équipe que les étudiants auront à taper dans teams.

Pour générer un code vous pouvez cliquer sur les trois petits points en haut à droite de votre équipe (soit depuis le menu des équipes, soit depuis l''intérieur de l'équipe comme pour générer un lien) :

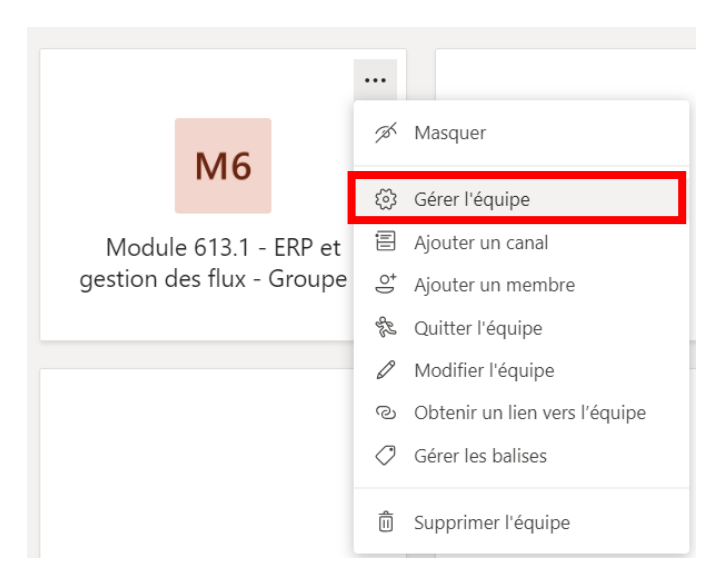

Une fois que vous avez cliqué sur « **Gérer l'équipe** » vous obtenez la fenêtre suivante :

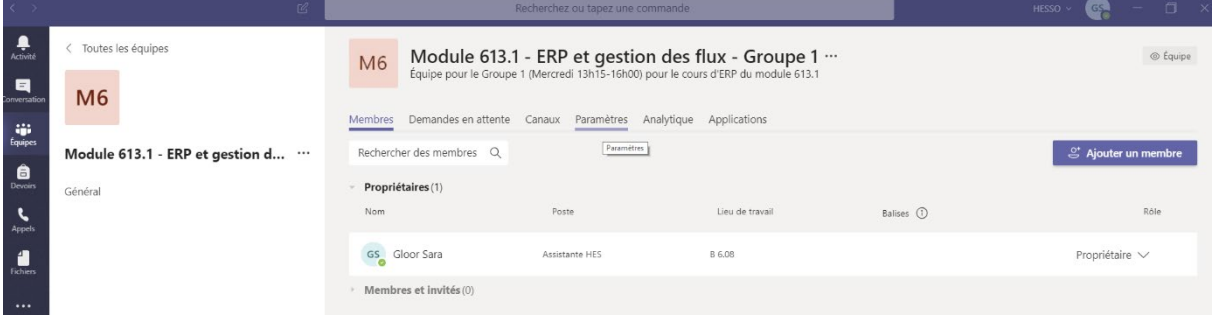

Depuis cette fenêtre vous devez cliquer sur « **Paramètres** » et ensuite dérouler le menu « **Code d'équipe** » :

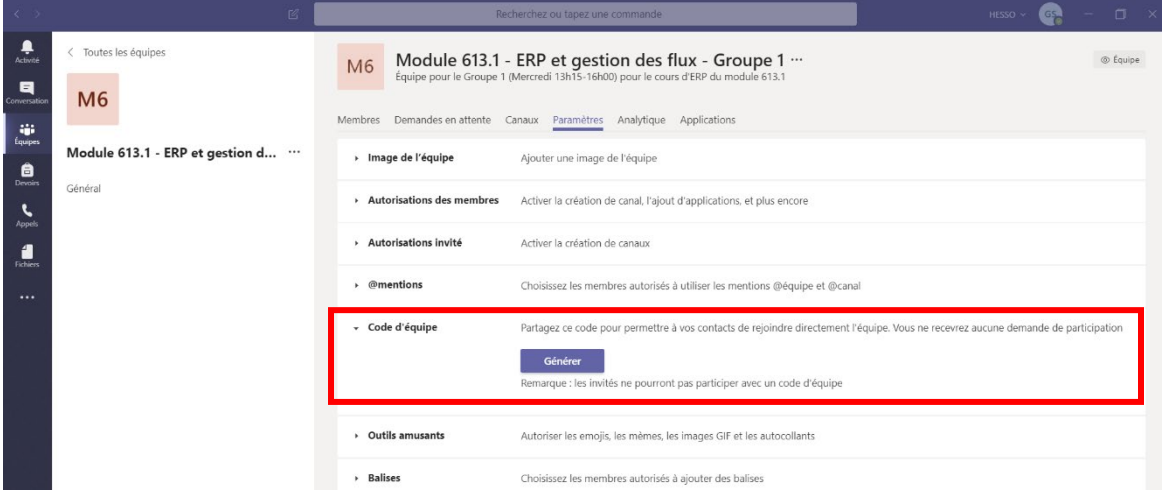

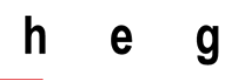

Vous pouvez ensuite cliquer sur « **Générer** » et vous obtenez un code à fournir à vos étudiants

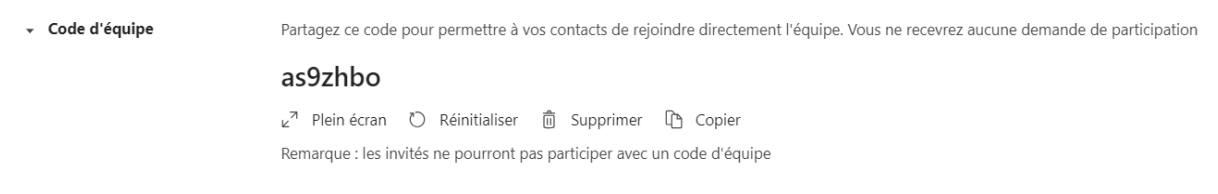

Pour que vos étudiants rejoignent l'équipe avec ce code vous pouvez leur fournir la marche à suivre suivante :

#### <span id="page-14-0"></span>Marche à suivre pour les étudiants

Une fois l'application téléchargée et que vous vous êtes connectés, vous pouvez rejoindre l'équipe :

- 1. Cliquez sur « **Équipes** » dans le menu latéral gauche.
- 2. Cliquez sur le bouton « **Rejoindre ou créer une équipe** » en haut à droite
- 3. Entrez le code fourni dans l'espace prévu à cet effet et cliquez sur « **Rejoindre l'équipe** »:

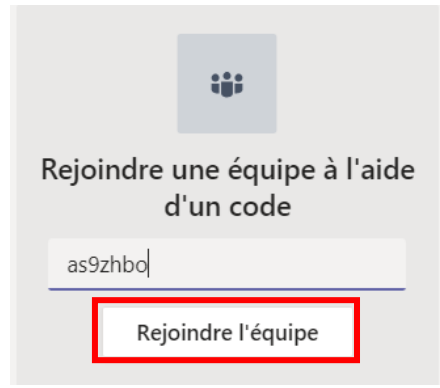

## <span id="page-15-0"></span>Utilisation d'une Équipe dans Microsoft Teams

### <span id="page-15-1"></span>Gestion des fichiers en complément à l'utilisation traditionnelle de CyberLearn

Dans Microsoft Teams, vous avez la possibilité de déposer du matériel de cours pour les étudiants.

Pour déposer des fichiers vous pouvez les glisser directement dans la conversation ou les ajouter via le menu **Fichiers** de l'équipe :

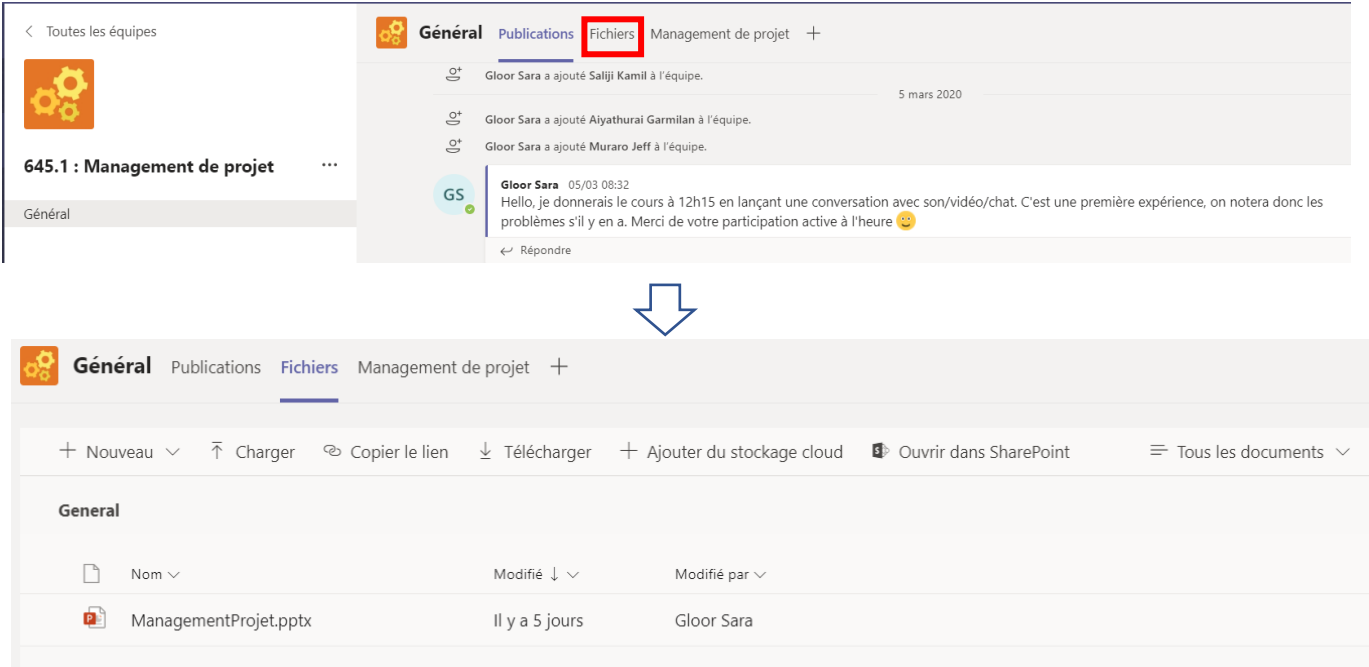

En cliquant sur « **Nouveau** » vous avez la possibilité de créer des dossiers ou des fichiers directement dans Teams :

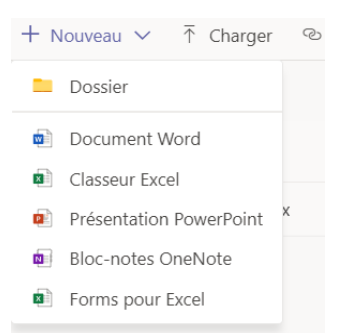

Sinon vous pouvez télécharger directement des fichiers depuis votre ordinateur en cliquant sur  $\bar{\uparrow}$  Charger

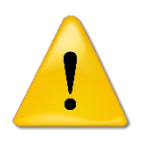

*Teams étant un outil collaboratif, à contrario de CyberLearn, les documents partagés dans une équipe sont modifiables par tous les membres de l'équipe à moins de créer une Classe. Pour éviter que les étudiants modifient vos fichiers, vous devez les télécharger en PDF.* 

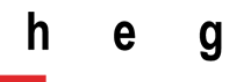

#### <span id="page-16-0"></span>Vidéo-conférence et partage d'écran

Dans Microsoft Teams, vous avez la possibilité de lancer de vidéo-conférences et de partager votre écran aux étudiants.

Pour ce faire, vous devez vous rendre dans l'équipe avec laquelle vous voulez interagir et cliquer sur le bouton de la vidéo-conférence :

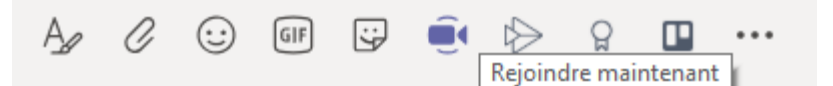

Vous pouvez indiquer un sujet de réunion et ensuite cliquez sur « **Rejoindre maintenant** »

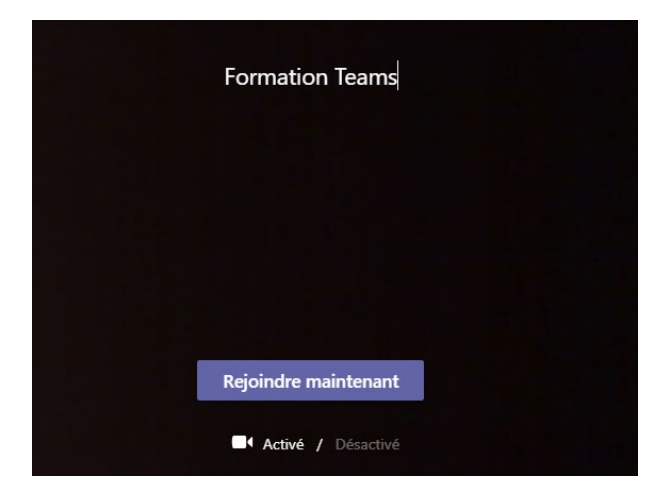

Les étudiants connectés à Teams verront une demande pour rejoindre la réunion et ils devront cliquer sur « **Joindre** » sur les **deux** écrans suivants :

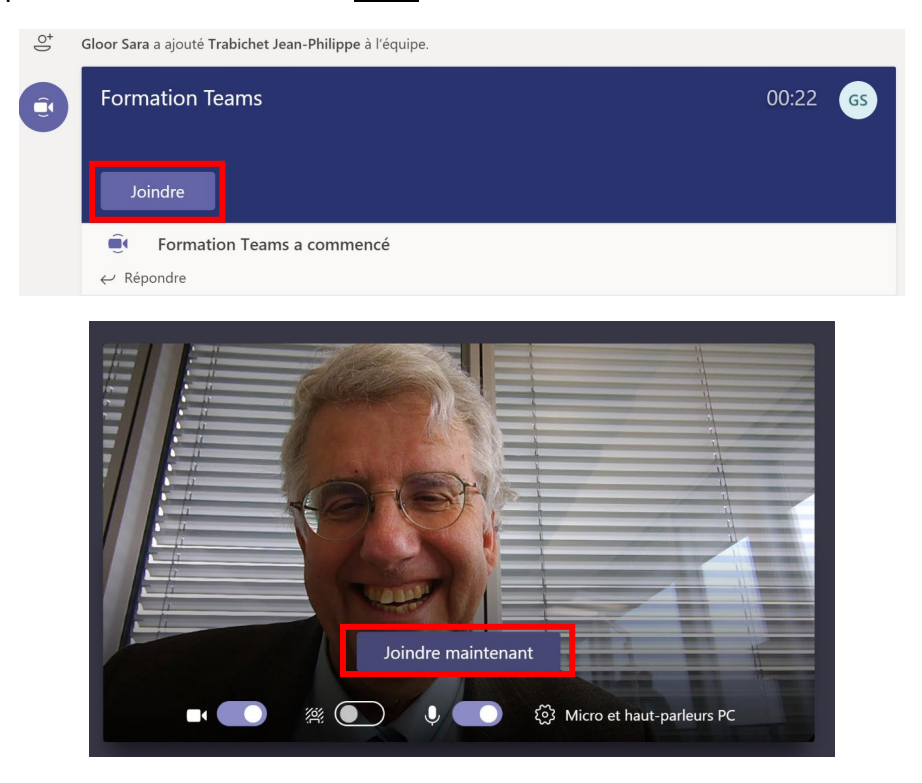

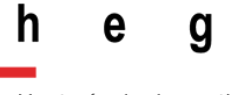

> Une fois que toutes les personnes concernées ont joint la conversation, l'animateur peut partager son écran complet et démarrer sa présentation ou ne partager que sa présentation en utilisant le bouton « **Partager** » :

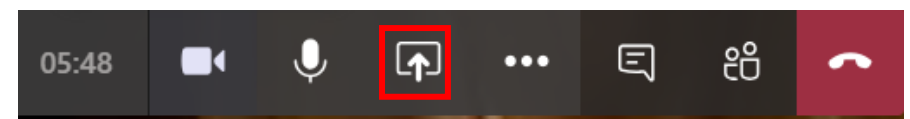

Une fois que vous avez cliqué sur ce bouton, vous pouvez choisir ce que vous souhaitez partager :

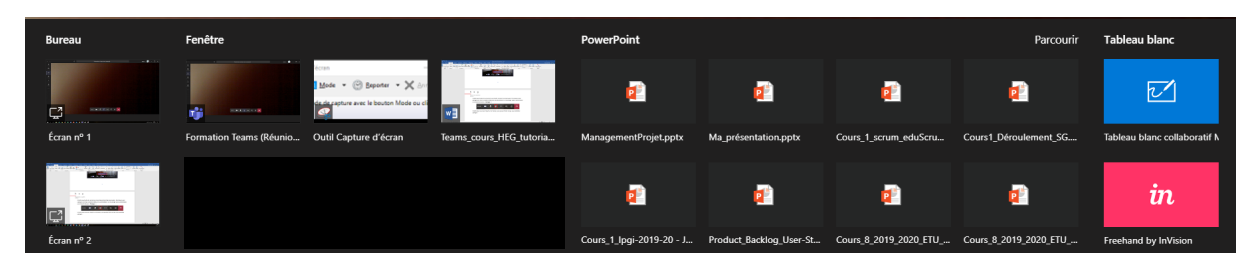

Si vous partagez un fichier présent dans le gestionnaire de fichiers de l'équipe Teams, il apparaît dans la partie de droite. Attention : dans une équipe, les participants de la réunion peuvent modifier le fichier ouvert.

Si vous souhaitez partager un fichier présent dans votre ordinateur, vous devez l'ouvrir localement et ensuite le sélectionner dans la partie de gauche du menu ci-dessus.

Si vous partagez votre « Bureau », alors tout ce que vous ferez sur votre écran sera visible, même si vous réduisez votre présentation.

Si vous partagez la « Fenêtre » seul le programme que vous avez sélectionné s'affichera, même si vous réduisez la fenêtre.

Les étudiants peuvent également interagir dans le chat, durant la présentation, en cliquant

sur l'icône du chat  $\Xi$  cependant, ils ne peuvent pas modifier le fichier que vous leur présentez.

Il est également possible d'enregistrer la réunion en cliquant sur les **le menu** suivant s'ouvre :

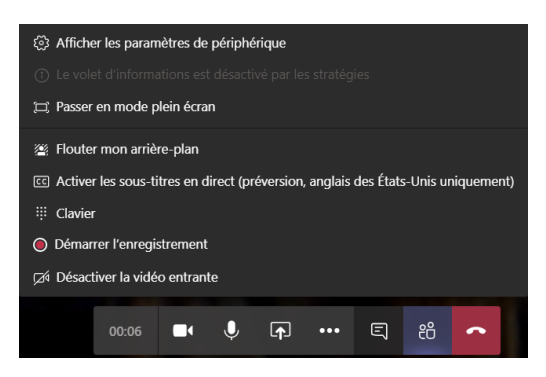

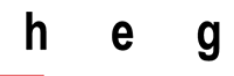

Et vous pouvez cliquer sur « Démarrer l'enregistrement ».

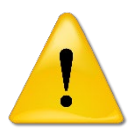

*Lorsque vous enregistrez une réunion, les participants sont notifiés et le fichier enregistré sera disponible pour tous dans le flux de l'équipe.* 

Lorsque vous êtes en pleine réunion, si vous êtes l'organisateur, vous pouvez gérer vos participants en cliquant sur e e . La fenêtre latérale de droite s'ouvre :

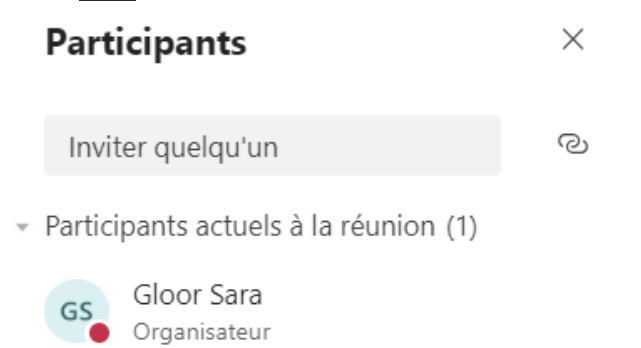

Depuis là vous pouvez ajouter directement quelqu'un en tapant son nom, mais vous pouvez également envoyer un lien vers la réunion en cliquant sur  $\odot$ .

Lorsque vous avez d'autres participants, vous pouvez couper leurs micros en cliquant sur l'icône du micro qui s'affiche à côté du nom.

Vous pouvez également supprimer quelqu'un de la réunion si nécessaire.

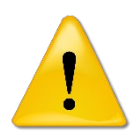

*Si vous souhaitez faire une réunion avec des participants qui n'ont pas d'accès AAI (exemple : vacataires) vous devez créer une réunion avec Outlook et inviter les vacataires (voir chapitre : « Créer une réunion Teams via Outlook ») ou lancer la réunion et les inviter ensuite en utilisant le lien de la réunion.*